## **Screener iPad – Instructions for Hawaii Safe Travels portal update**

- 1. Clear Safari cache
	- a. Select the Settings icon on the iPad display
	- b. Scroll through list to locate Safari
	- c. Tap on Safari to display the options
	- d. Scroll through the list to locate 'Clear History and Website Data'
	- e. Tap on 'Clear History and Website Data' (in red box below)
	- f. Pop up will display select to 'Clear History and Data'

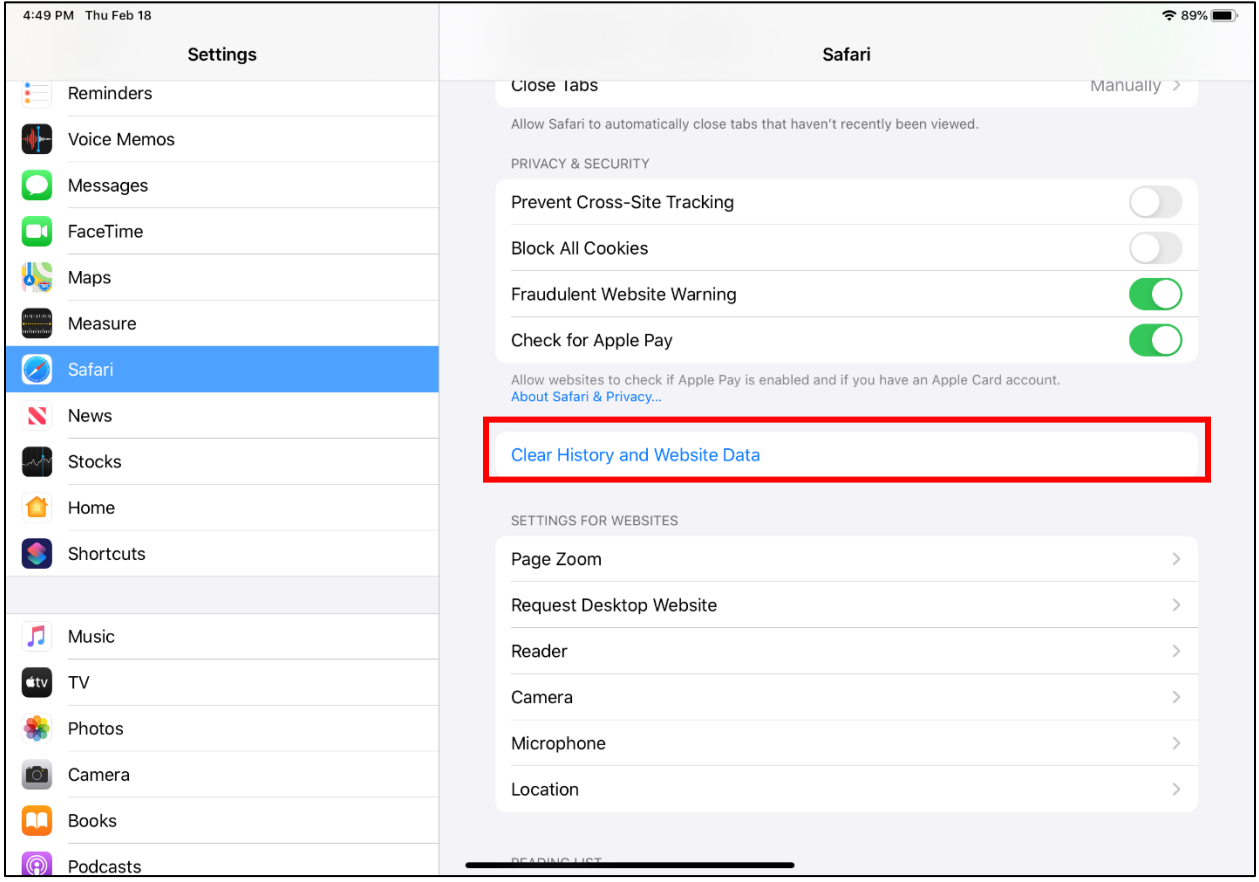

- 2. In the Safari options, locate the section named PRIVACY & SECURITY
	- a. Toggle the slider to off (should be gray) for each of the following:
		- Prevent Cross-site tracking
		- Block All Cookie

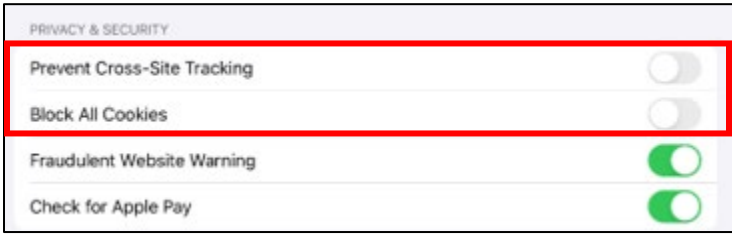